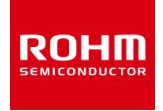

# BP3580/BP3591

# Start Guide

Version 1.01

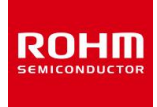

### **1 Notice**

- 1 This document is for informational and instructional purposes. ROHM CO., LTD. reserves the right to make changes in this document without prior notice. The reader should consult ROHM CO., LTD. to know whether any changes have been made.
- 2 ROHM CO., LTD. makes no warranty of any kind with regard to this document including, but not limited to, the implied warranties or merchantability and fitness for a particular purpose.
- 3 ROHM CO., LTD. does not warrant or represent that any license, either express or implied, is granted under any patent right, copyright or other intellectual property right of ROHM CO., LTD. and any other companies.
- 4 The copying or reproducing of any material in thi guide is strictly forbidden.

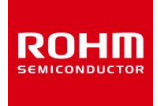

### **2 Introduction**

Thank you for considering the products of ROHM CO., LTD. You read the following before using the products.

- (i) Please use the products in the right way.
- (ii) It is important to keep this guide.

This guide shows the way that connected between the BP3580/BP3591 and the UART(Universal Asynchronous Receiver) of attachment.

You can read the other guides the following.

■Specification for TCP/IP buit in WLAN(bu1805gu\_tcpip\_wlan\_spec\_vxxx.pdf)

- ■Specification for Hardware of BP3591(bp3591\_hardware\_spec-vxxx.pdf)
- ■Specification for Hardware of BP3580(bp3580\_hardware\_spec-vxxx.pdf)
- ■Specification for Hardware of BP359C
- ■Specification for Hardware of BP359D
- ■Specification for Hardware of BP359C-accessories

The above guides are possible to download from [saport of the WLAN] in the home page. ([http://micro.rohm.com/jp/download\\_support/wireless\\_lan\\_system/](http://micro.rohm.com/))

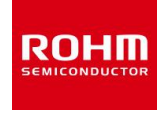

## **3 Revision History**

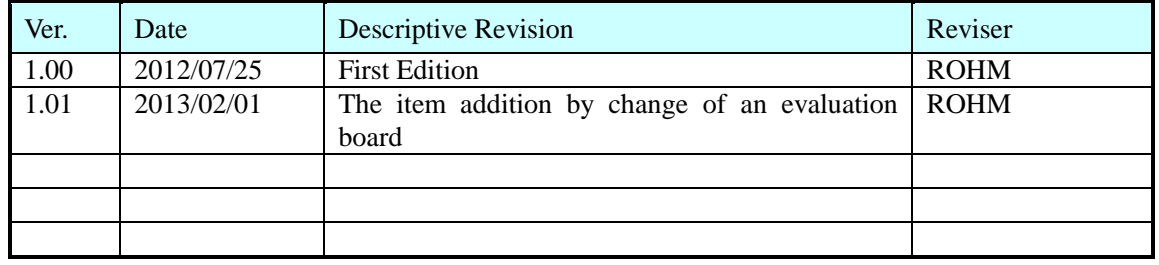

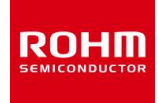

### **4 Contents**

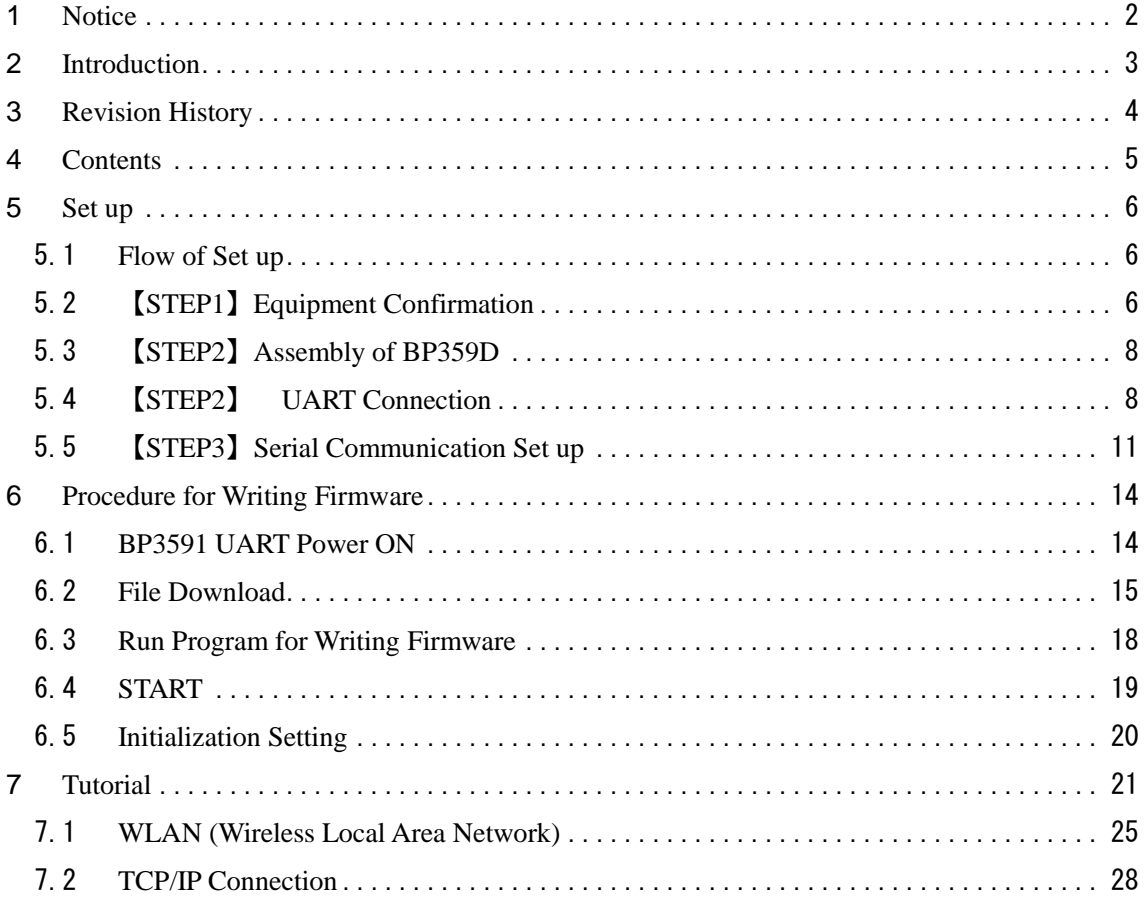

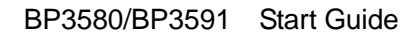

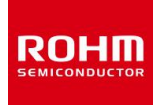

#### **5 Set up**

#### **5.1 Flow of Set up**

Flow of Set up is shown the following.

【STEP 1】 Equipment Confirmation

【STEP 2】 UART Connection

【STEP 3】 Serial Communication Set up

#### **5.2** 【**STEP1**】**Equipment Confirmation**

Please prepare the equipments as allow.

■Hardware

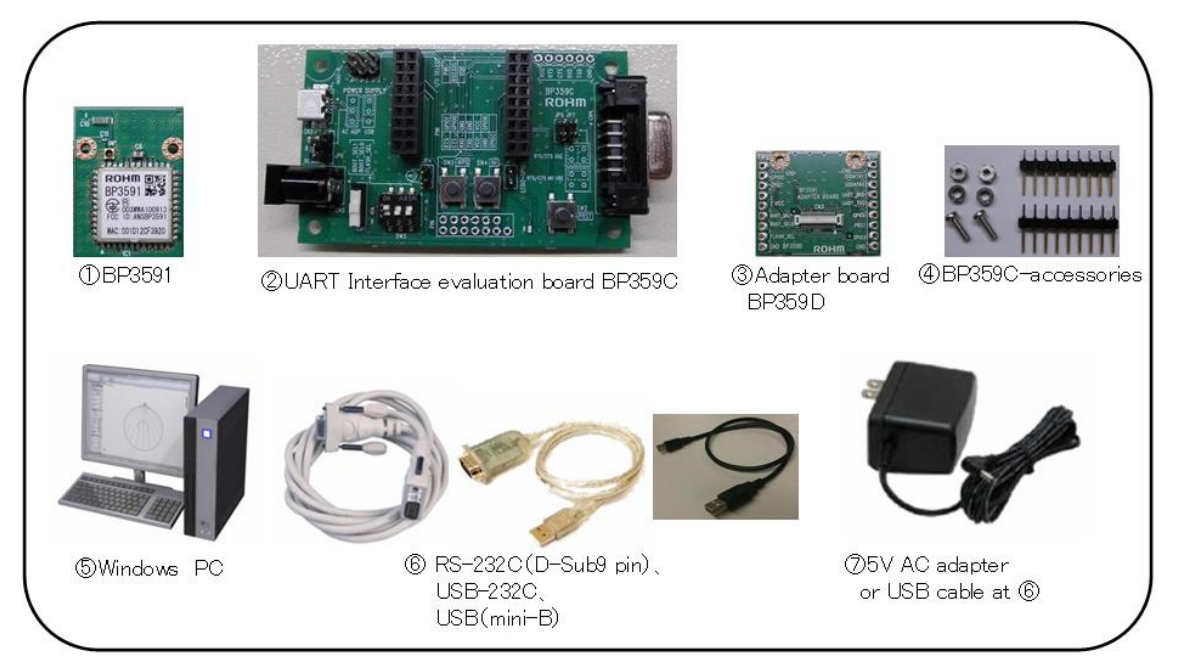

①~④ are purchased from ROHM CO., LTD or agency.

 $\mathfrak{S} \sim \mathfrak{D}$  are necessary to prepare your own.

⑥ is conversion cable.

It recommends UC-SGT (made in ELECOM) and SRC06USB (made in Arvel).

⑦ is necessary the following when you use.

(The inside diameter is φ5.5mm, the outside diameter is φ2.1mm, the length is more than 9.5mm) The power supply is required the more than 5V/1A.

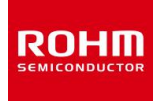

#### ■Software

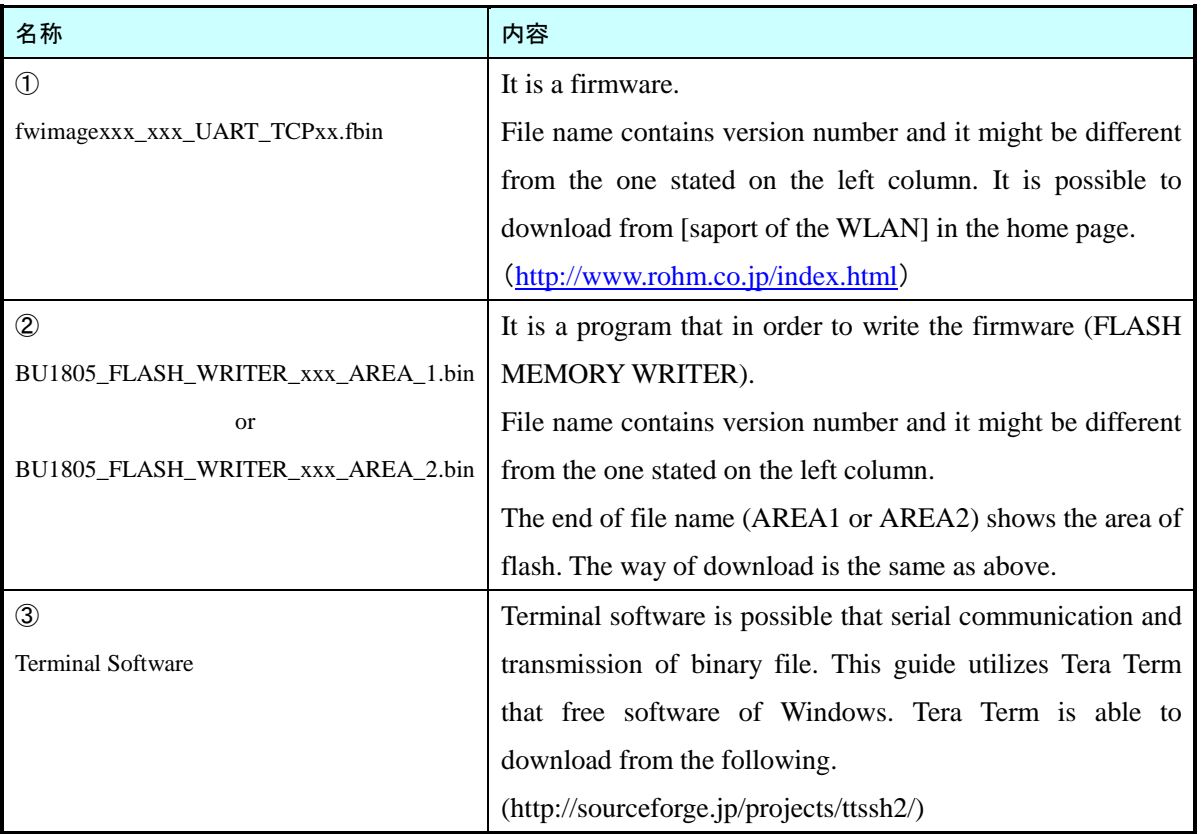

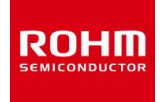

#### **5.3** 【**STEP2**】**Assembly of BP359D**

The following describes assembly of BP359D. Please solder pin-header at BP359D as the following figure.

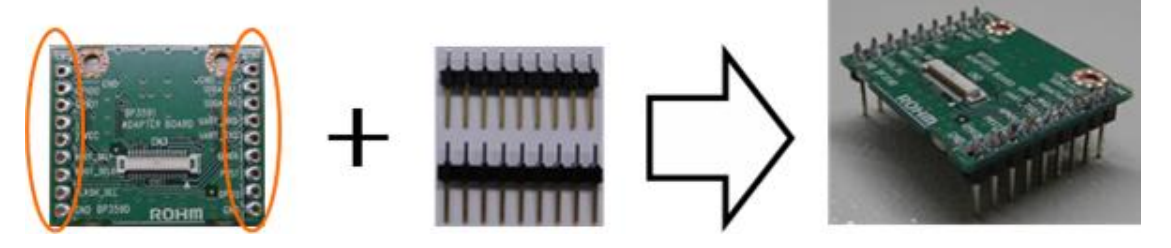

### **5.4** 【**STEP2**】 **UART Connection**

This figure shows the part name of UART.

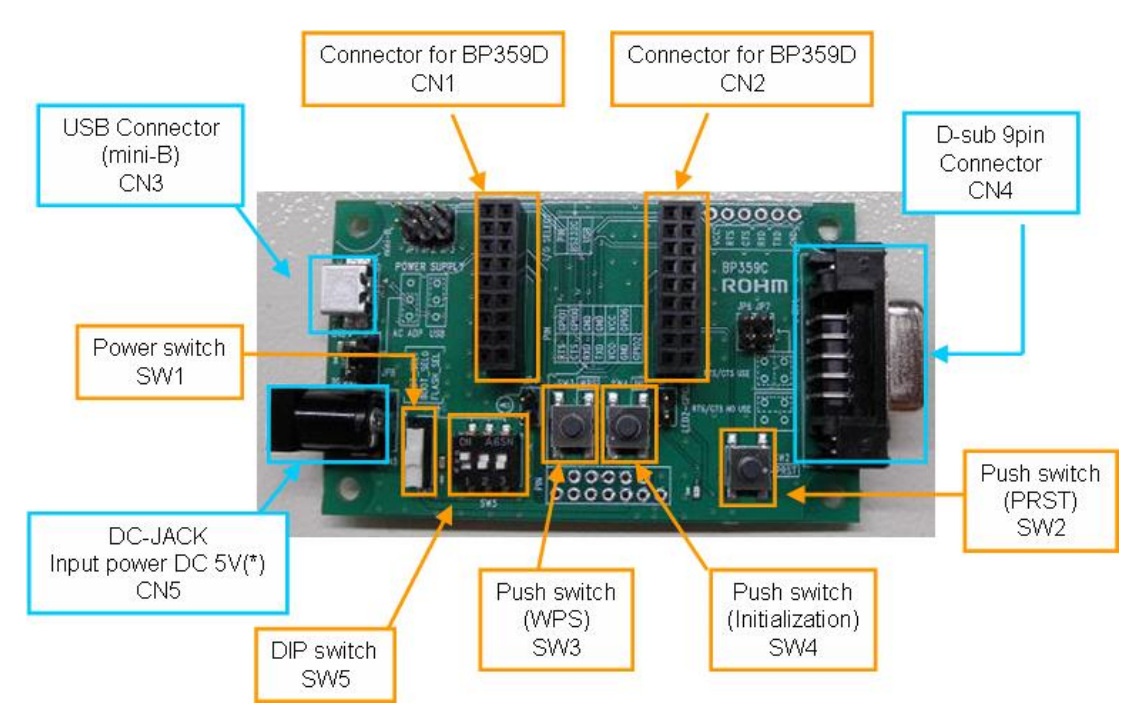

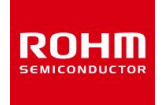

(Supplementary explanation)

Jumper PIN and DIP Switch of UART

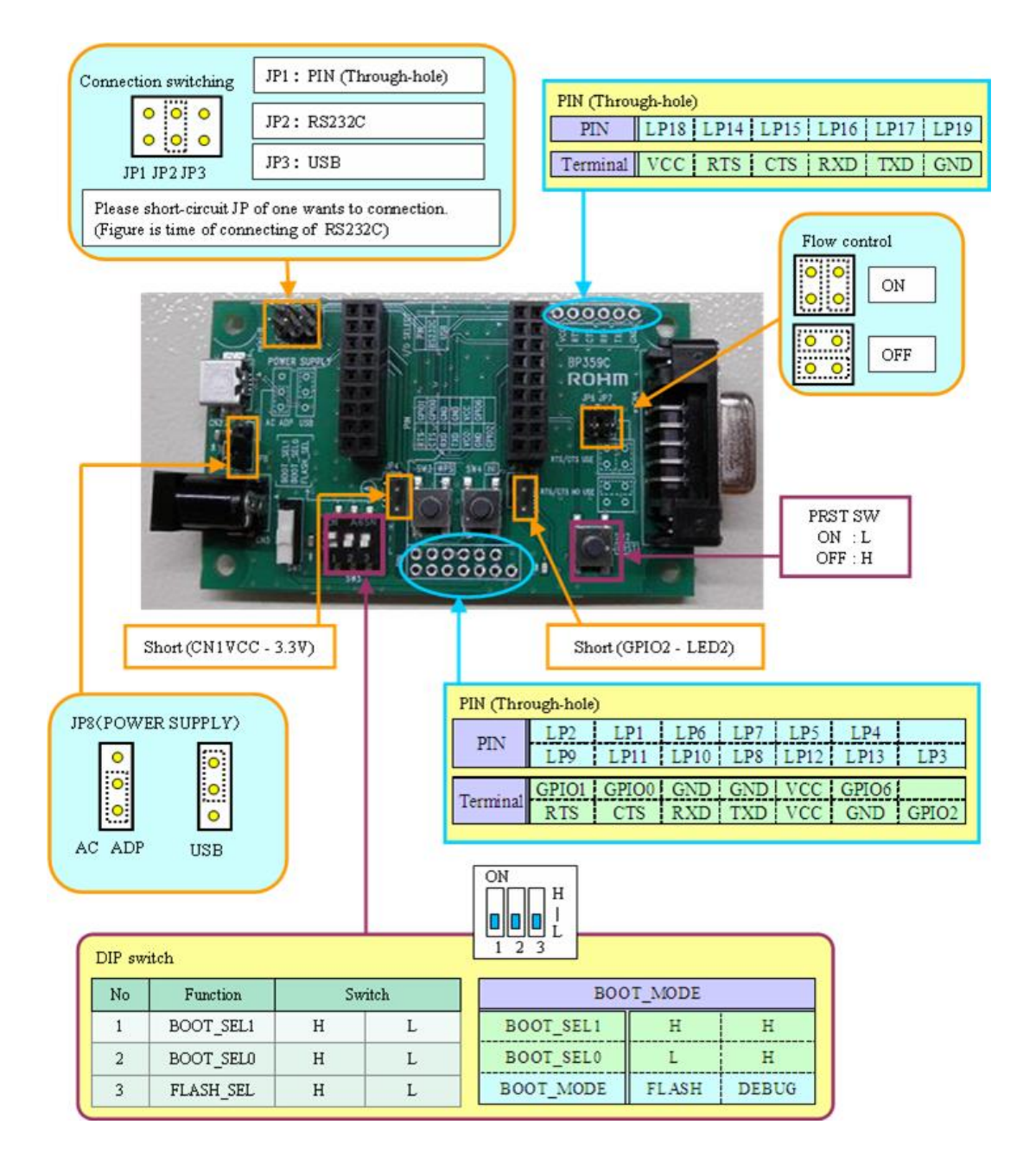

\* The jumper pin is using to A2 series (made in HIROSE).

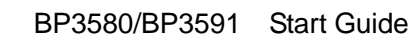

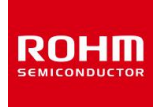

・Power supply : AC adapter

・Connection with PC : RS-232C

The following describes Connection BP359C.

Please set Jumper PIN such as the following figure.

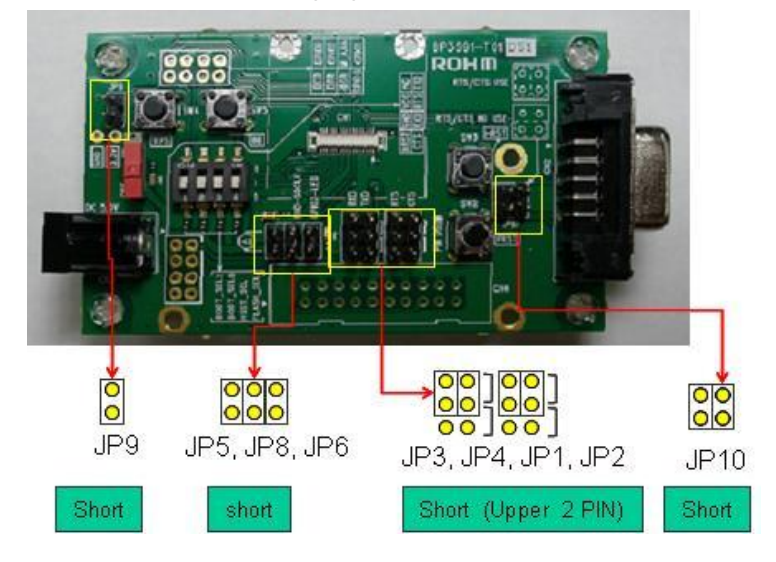

Please set the BP3591 and BP359D to P359C such as the following figure.

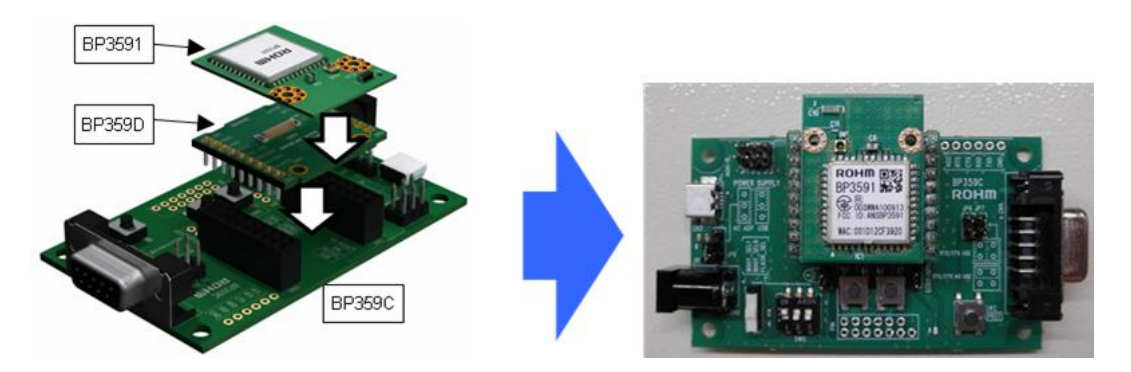

Please connect between UART and Power Supply, PC. Please turn off Power Supply Switch (Red Switch) when connected UART.

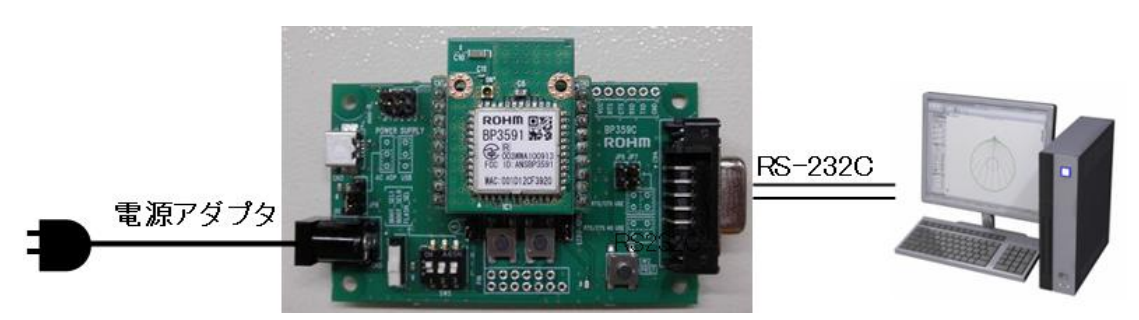

Hardware setting is completed.

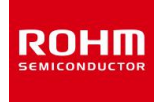

#### **5.5** 【**STEP3**】**Serial Communication Set up**

This guides utility Tera Term.

Tera term is possible to download the following.

http://sourceforge.jp/projects/ttssh2/

Please double-click the icon (Tera term) and start Tera Term after downloading.

**Dinix** 

Please go on the following process after starting.

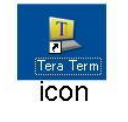

<mark>』COM16:115200baud - Tera Term VT</mark><br>ファイル(E) 編集(E) 設定(S) エルロール(<u>O) ウィンドウ(M) ヘルプ(H)</u>

Double-click the icon on the Desktop.

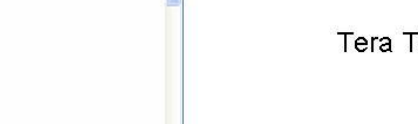

Tera Term will be opened.

Initial setting value is modified by own environment. It sets the setting value in order to operate normally.

It sets [Terminal].

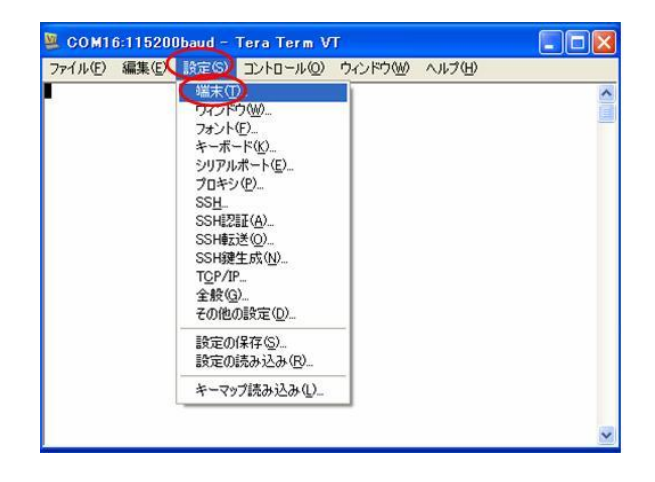

Choose [Setting]→[Terminal].

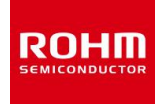

It is opened the following setting display.

Please set such as comments of right figure after opening.

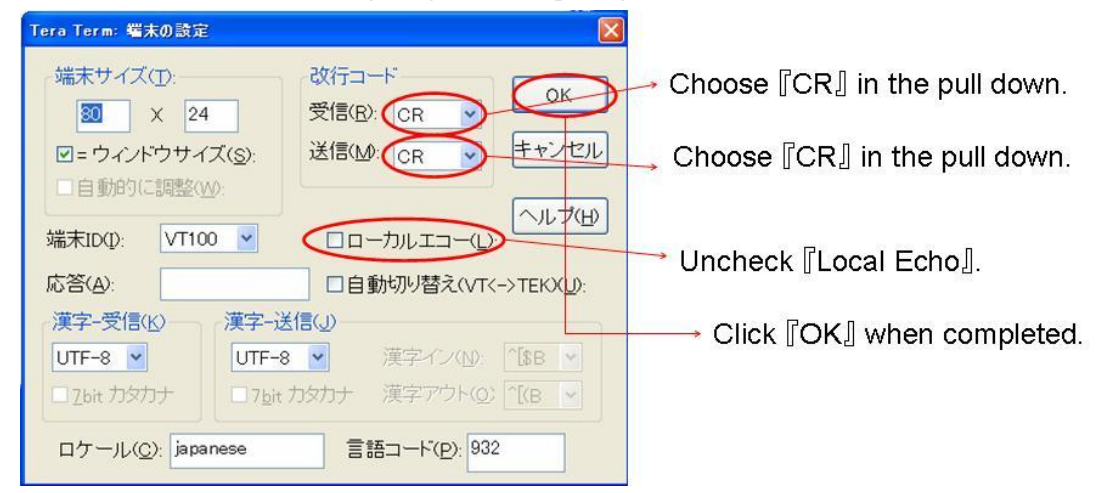

It sets [Serial Port].

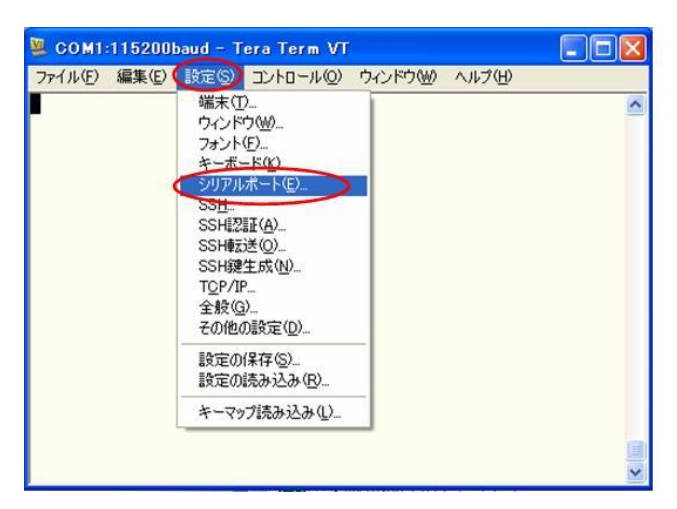

Choose [Setting]→[Serial Port].

It is opened the setting display the bellow.

Please set such as comments of left figure after opening.

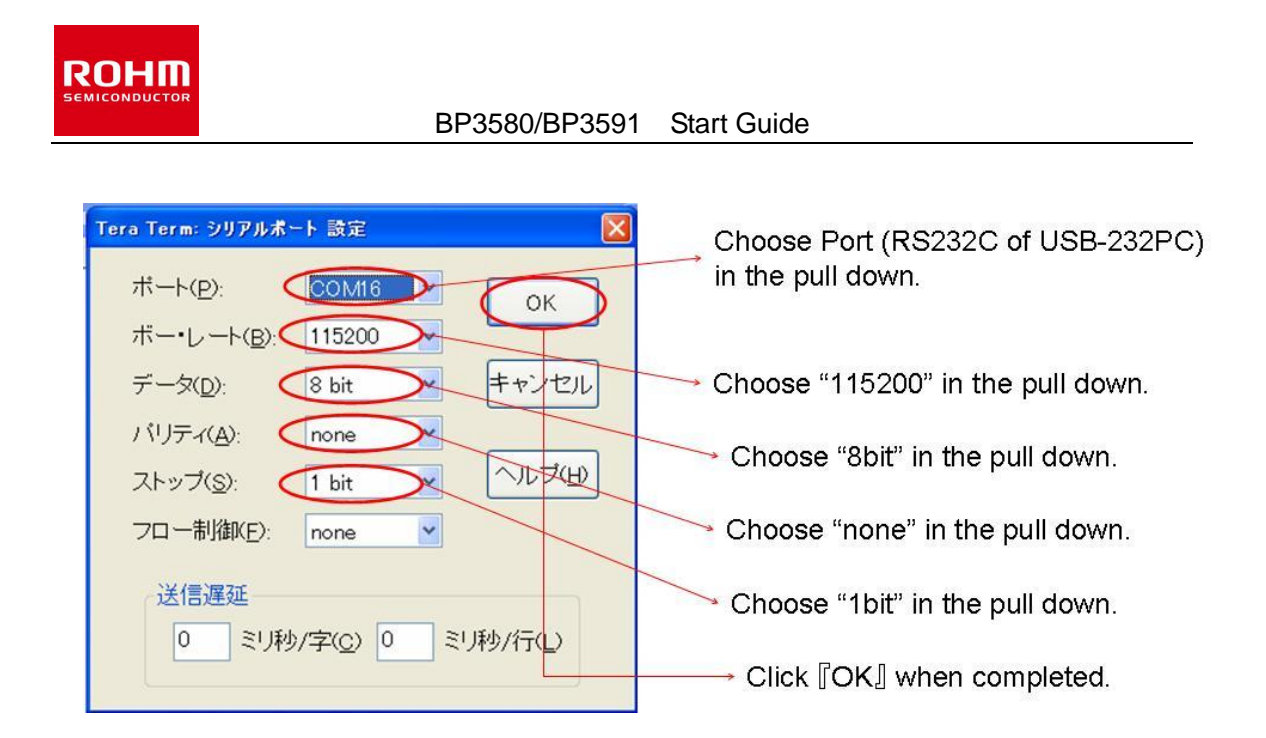

It can confirm Port (RS-232C or USB-232C) that choosed in above figure

To chose the Port (RS-232C or USB-232C) can confirm the bellow process when pull down Port

(P) of above figure.

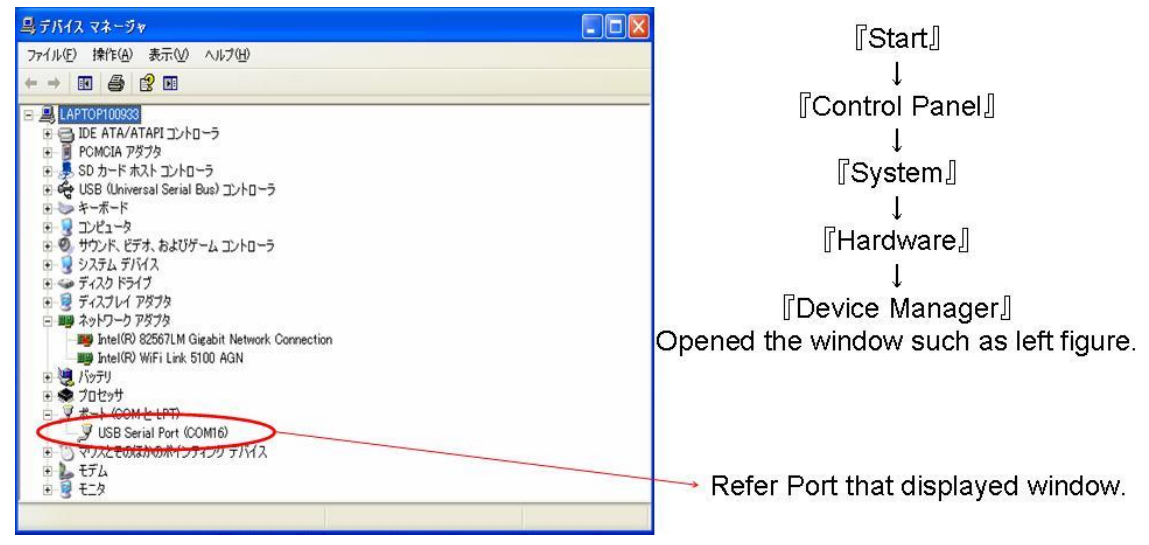

It is completed the setting of Hardware and Software

It explains about [Tutorial], [Process for Writing the Firmware] at next section.

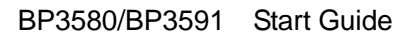

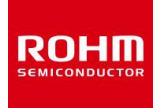

### **6 Procedure for Writing Firmware**

This section explains the process that writing the firmware to mounting the flash memory. It prepares to operate the UART that used [Flash ROM Load Mode] (Next section : in order to use at Tutorial).

The way of downloading Firmware to BP3580/BP3591 has two modes ([UART Host Load Mode], [Flash ROM Load Mode]).

It chooses this mode using DIP Switch on the UART.

It needs to choose the mode when integrated this products.

If you know the detail of this, please confirm [Specification for Hardware of BP3591 (bp3591\_hardware\_spec-vxxx.pdf) 11th section].

Please write Firmware in the following steps.

#### **6.1 BP3591 UART Power ON**

Please set DIP Switch of UART such as this figure. Please turn on power supply switch (Red Switch).

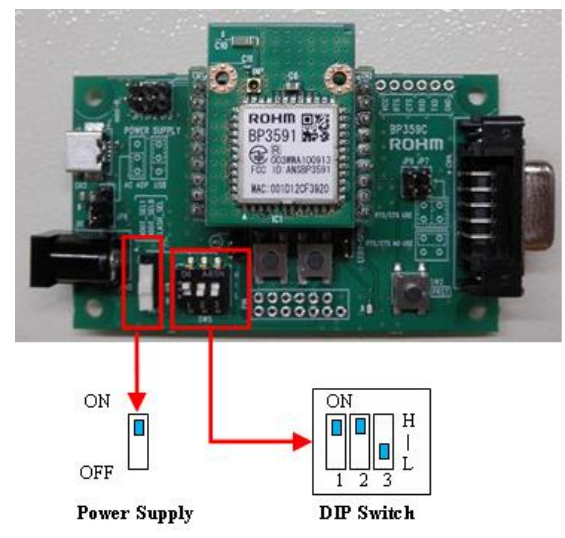

Set "HHL" such as left figure. Turn ON.

(Supplementary explanation)

Explanation DIP Switch

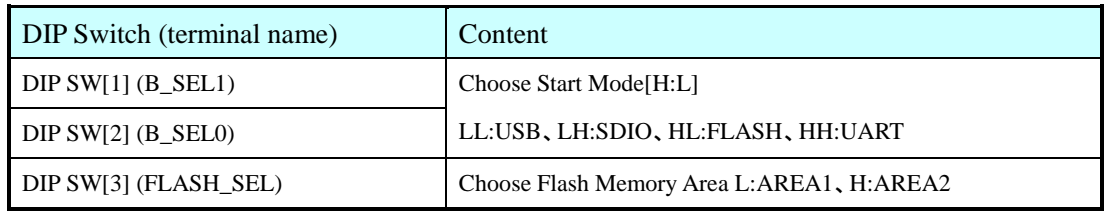

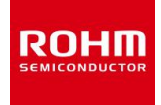

It is indicated to terminal software (Tera Term) such as the following.

```
/********************************/
   IEEE802.11n 1x1 LSI BU1805
   Bootloader on ROM
   (C) 2010 ROHM CO.,LTD.
/********************************/
H/w version = 00000013
ROM version = 3.0.2reset_latch = 00000003
mode3 Serial
ROM>
```
#### **6.2 File Download**

It downloads two files from PC to UART (BP3591).

Downloading has a procedure.

Please follow the below.

① Firmware (Ex:fwimagexxx\_STA\_UART\_TCPjp.fbin)

② Program for Writing Firmware (Ex:BU1805\_FLASH\_WRITER\_132\_AREA\_0.bin)

It explains the display of Tera Term in the writing form.

Underline and arrow plots are explaining.

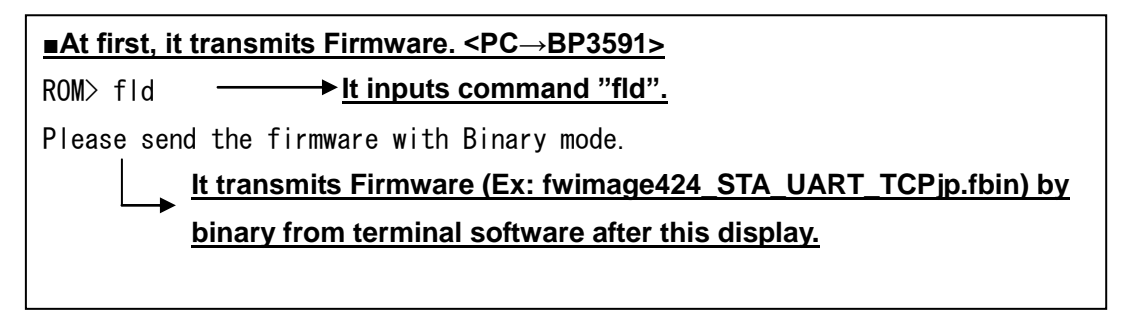

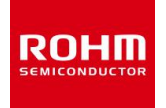

It explains the procedure about transmission of binary data.

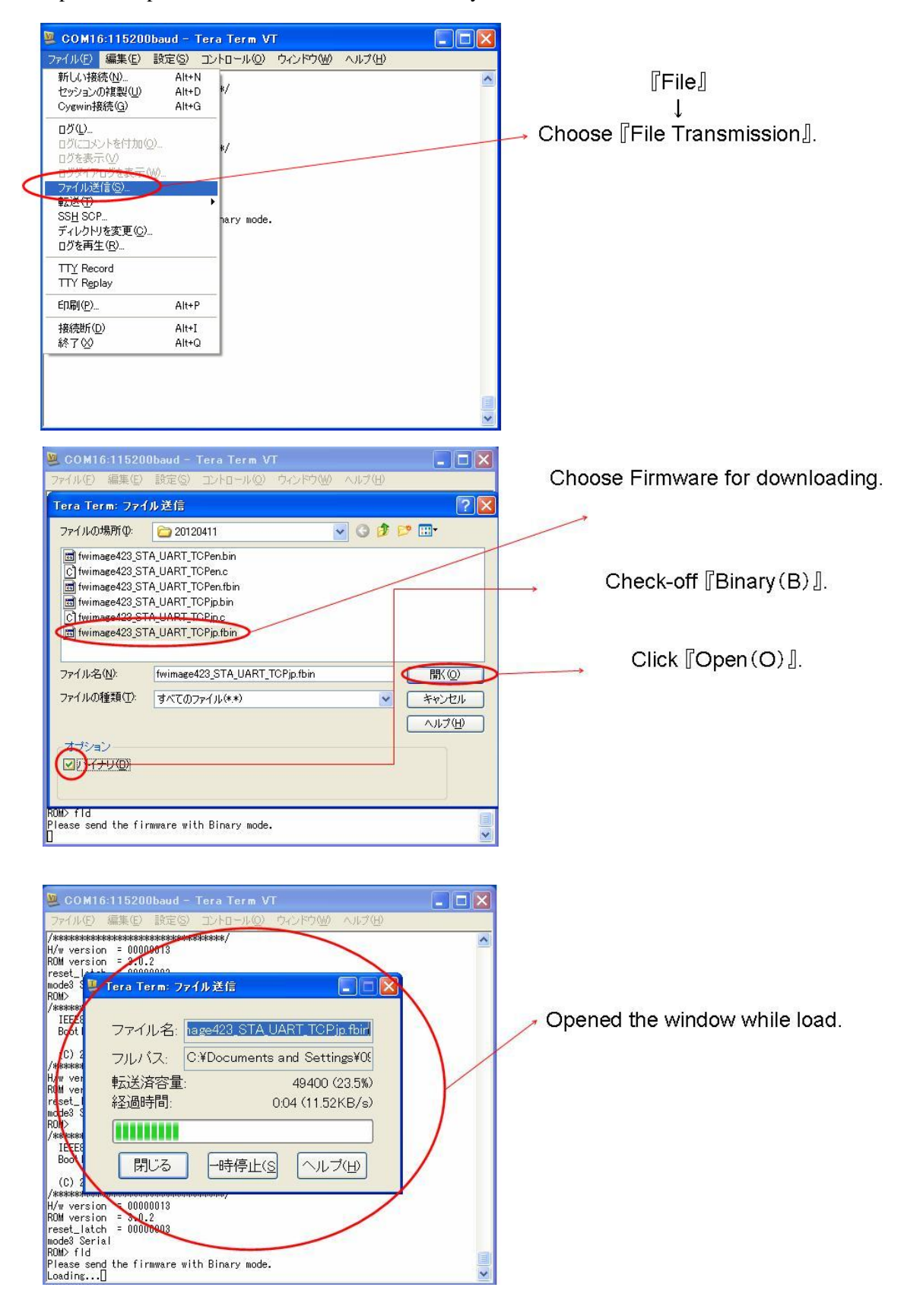

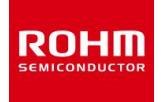

File is loaded after transmitting binary data.

It is indicated the bellow on the terminal software after transmitting binary data.

The display of version or size is changed by downloading firmware

Loading..........completed. ver 3.6.2 (UART) load 0x10000000(209772 bytes) ROM>

It transmits Program for Writing Firmware such as the above.

This program specify the area that to write flash memory when it written From BP3591 to external flash memory that integrated on the back of UART at next section.

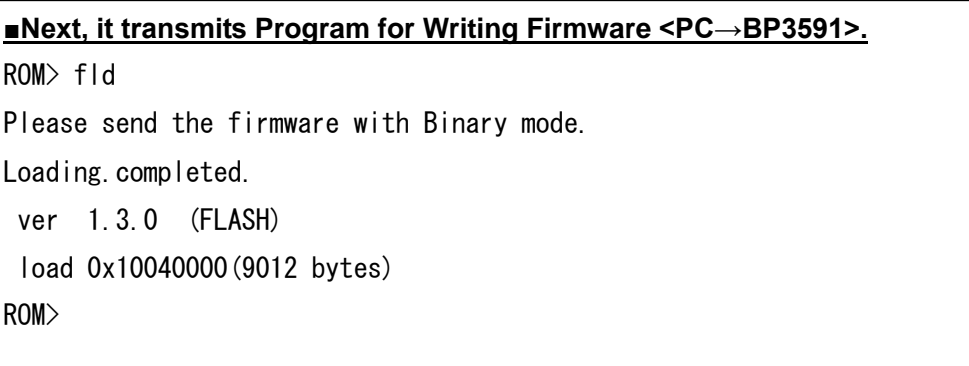

It is completed the file download.

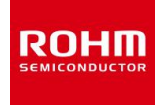

#### **6.3 Run Program for Writing Firmware**

In order to run Program for Writing Firmware, it writes the firmware to external flash memory that integrated on the back of UART.

```
■To run Program for Writing Firmware <BP3591→FLASH MEMORY>.
ROM> fgo
Flash Writer 1.3.0 Region 1
written 252KBytes.
finished writing successfully!
/********************************/
   IEEE802.11n 1x1 LSI BU1805
   Bootloader on ROM
   (C) 2010 ROHM CO.,LTD.
/********************************/
H/w version = 00000013
ROM version = 3.0.2reset_latch = 00000003
mode3 Serial
ROM>
                    It inputs command "fgo".
                                               It will be indicated 
                                               after transmission.
```
It turns off the power supply of UART after this.

Firmware is loaded to external flash memory.

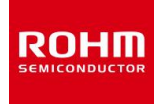

### **6.4 START**

Please set DIP Switch of UART such as this figure. Please turn on the power supply (Red Switch).

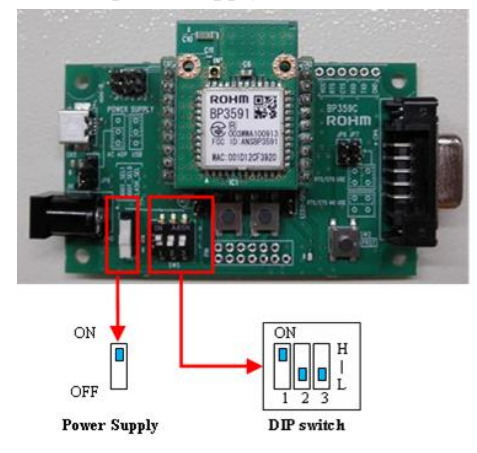

Set "HLL" such as left figure. Turn ON.

It is indicated to terminal software (Tera Term) the bellow.

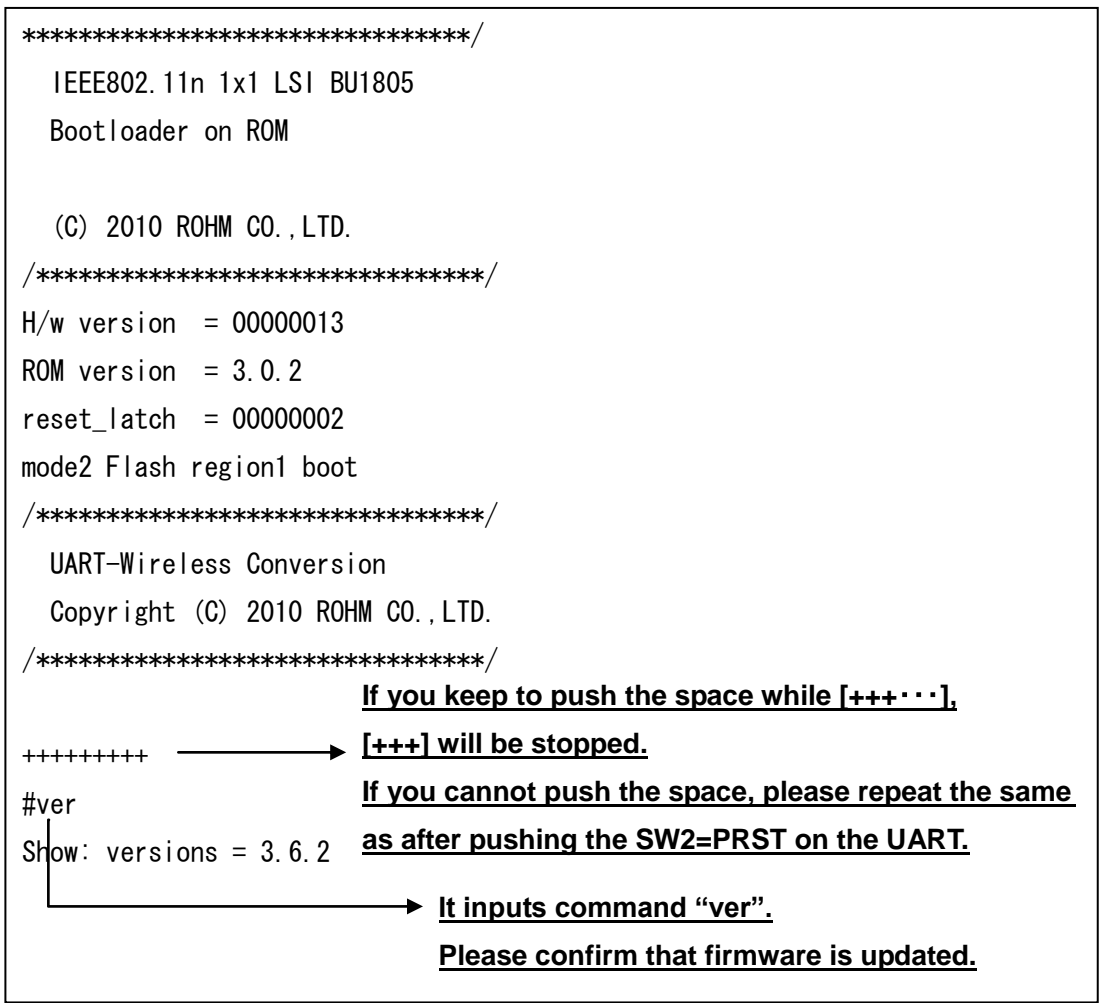

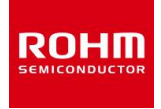

#### **6.5 Initialization Setting**

Please initialize the setting in order to revise the default setting information, if you change the version of firmware.

It initializes the bellow process.

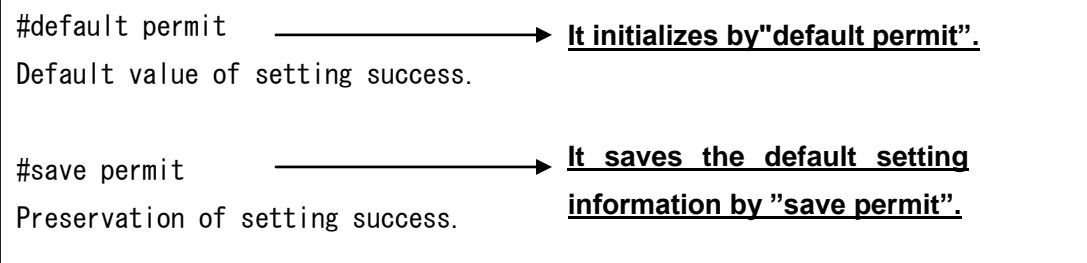

Writing firmware is completed by restarting (push the SW2=PRST on the UART).

\*Please refer to 5.4th section (terminal name of UART).

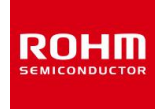

## **7 Tutorial**

This chapter describes the process that connected WLAN using BP3591, Access Point, and PC. It needs to prepare the equipments except [5.2 section].

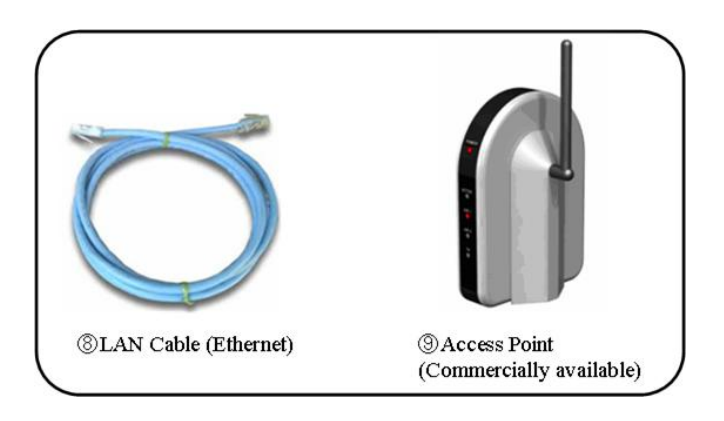

It connects between  $\mathbb{O} \sim \mathbb{O}$  and  $\mathbb{O} \oplus \mathbb{O}$  the bellow.

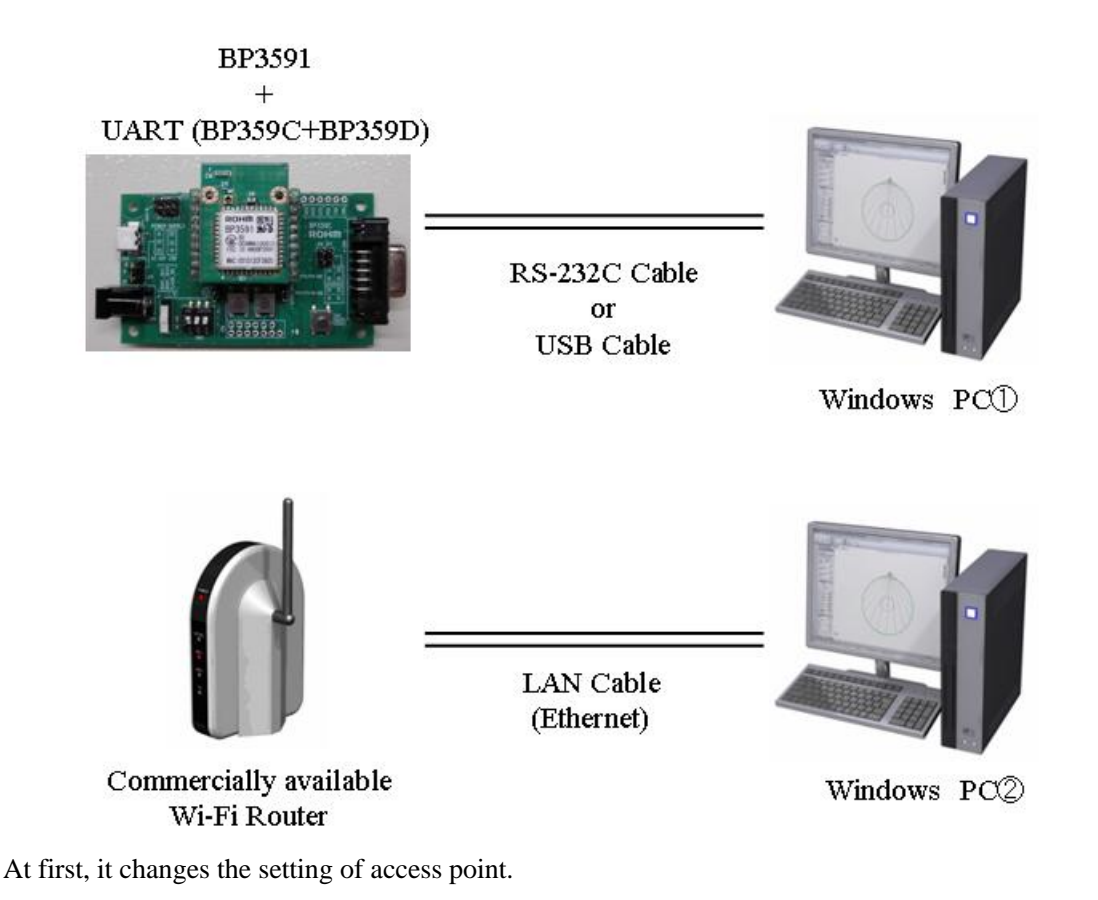

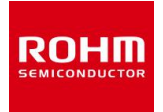

It sets the network of PC② the bellow process.

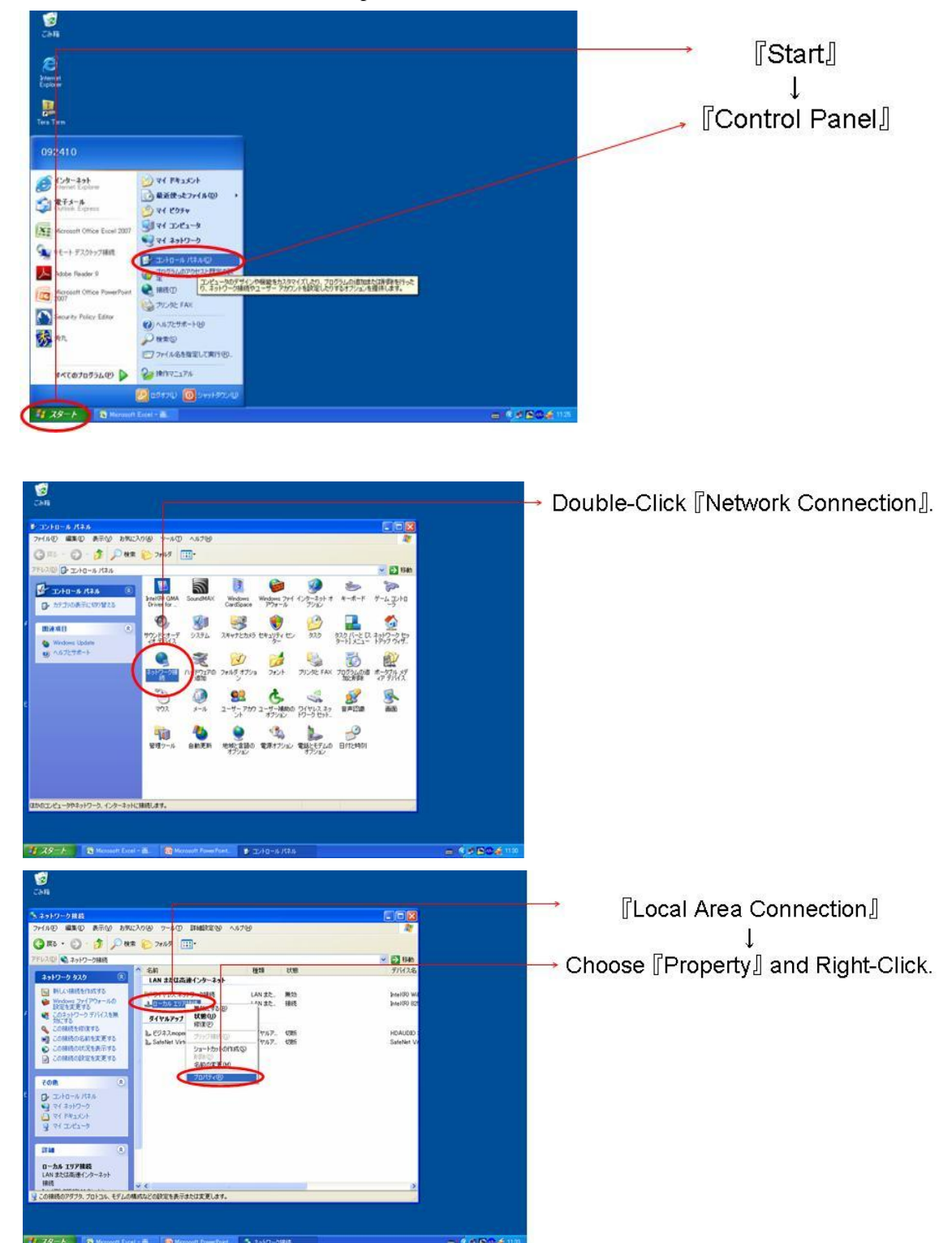

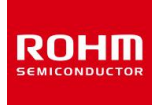

#### BP3580/BP3591 Start Guide

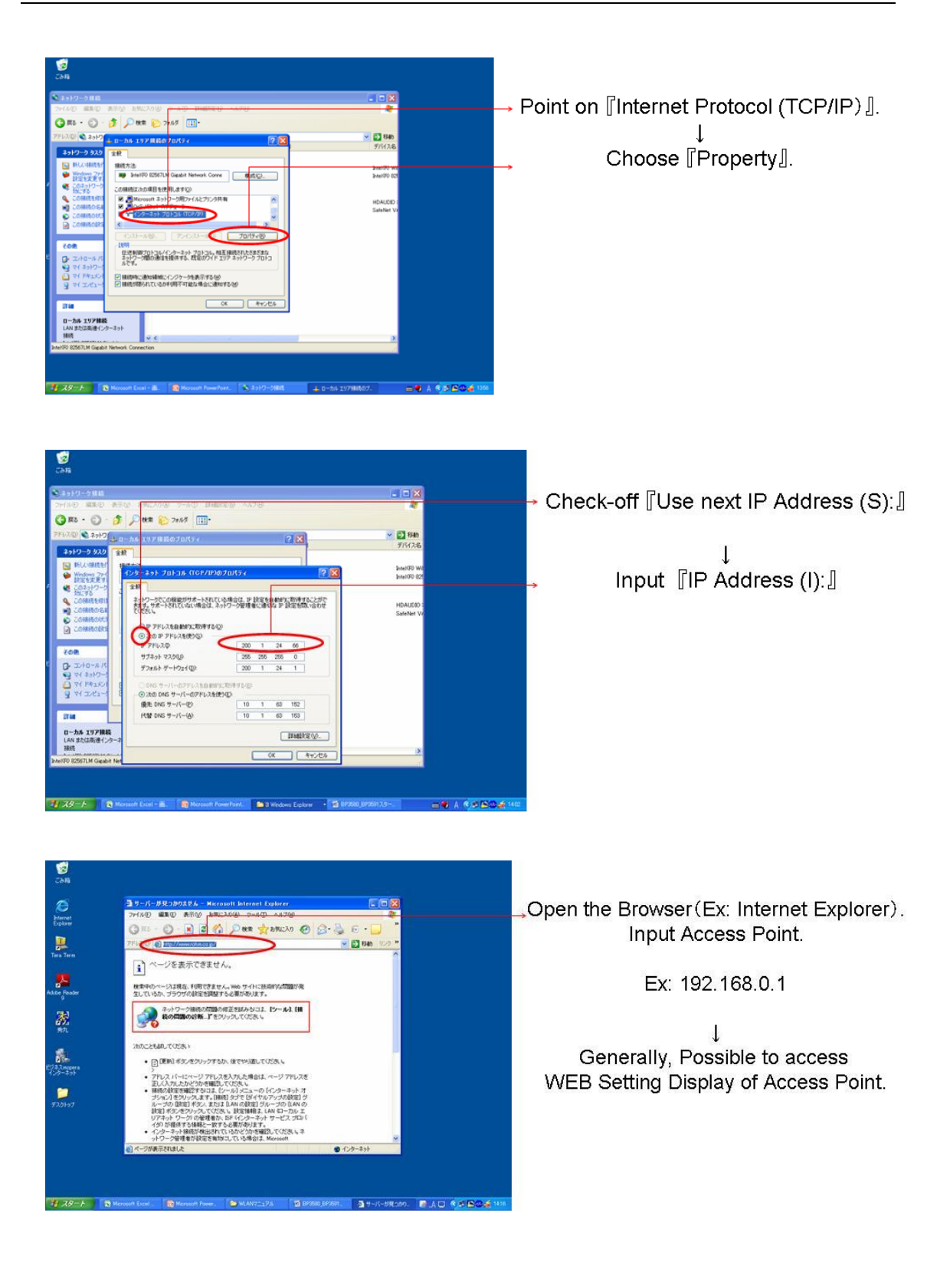

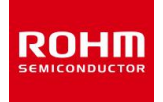

Please change the setting the bellow after opening the web page of access point.

Setting display is changed by difference of Wi-Fi router.

Please find the target items in the setting.

 $\leq$  Setting items of access point  $\geq$ 

| <b>Setting Item</b> | Value               |
|---------------------|---------------------|
| Bandwidth           | $2.4$ GHz $(B+G+N)$ |
| <b>SSID</b>         | <b>TEST</b>         |
| Channel             | 7                   |
| Security            | none                |
| <b>IP</b> Address   | 192.168.0.254       |

Please change the IP Address of PC② to the bellow after the above.

The process of changing is the same as above.

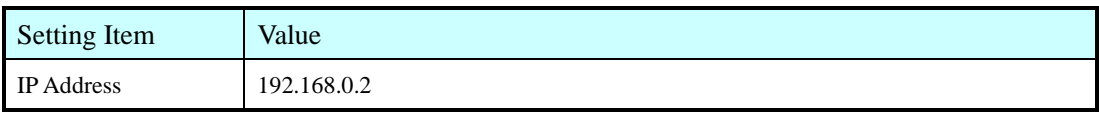

Please set the serial port by terminal software (Tera Term).

The way of setting is the same as [5.5 section Serial Communication Set up].

It is completed the setting of PC②.

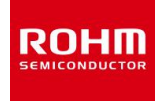

#### **7.1 WLAN (Wireless Local Area Network)**

This figure shows the WLAN Connection between BP3591+UART and access point.

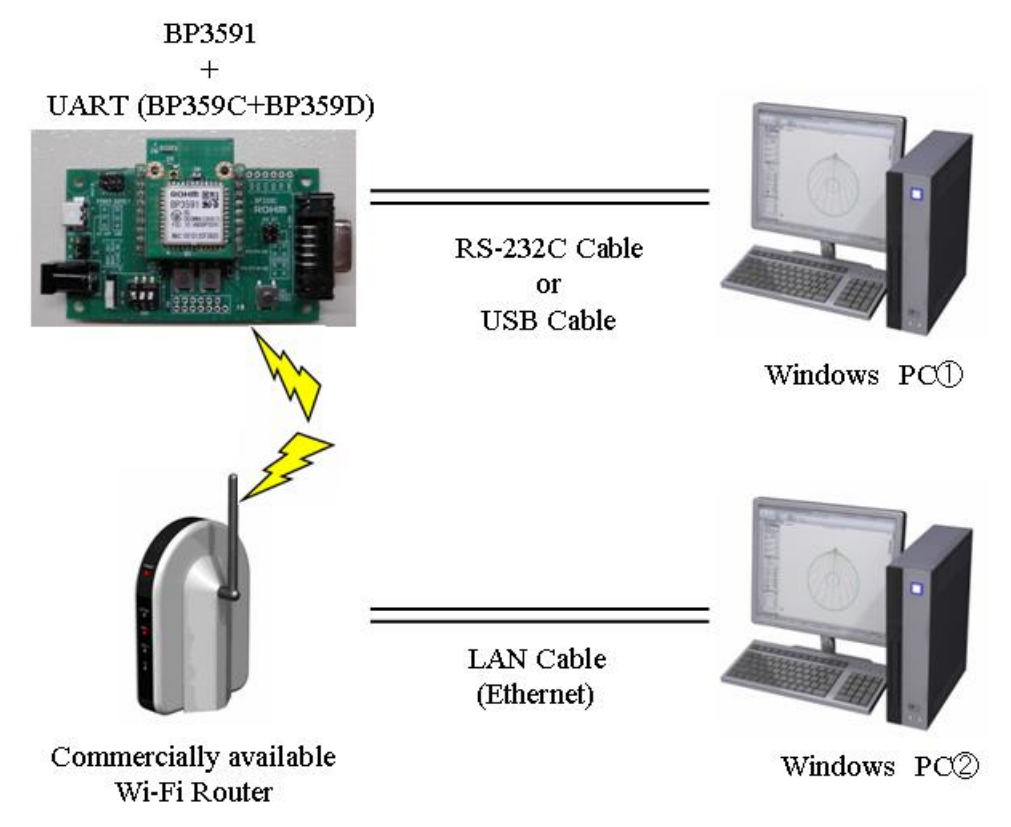

It is setting by terminal software (Tera Term) PC①

It turns on the power supply switch of UART while pushing the space key.

Please execute the bellow commands on the terminal software (Tera Term).

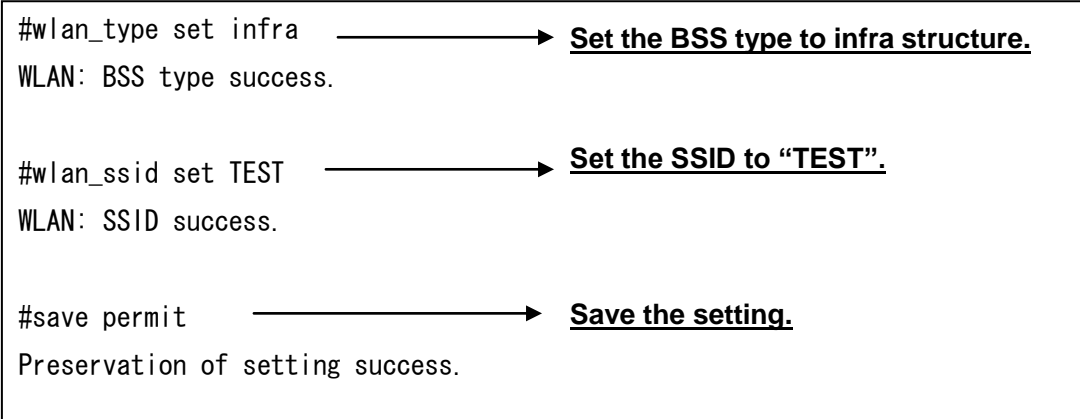

Please restart UART.

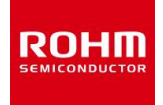

It turns on while pushing the space key after turning off.

It confirms connecting to access point.

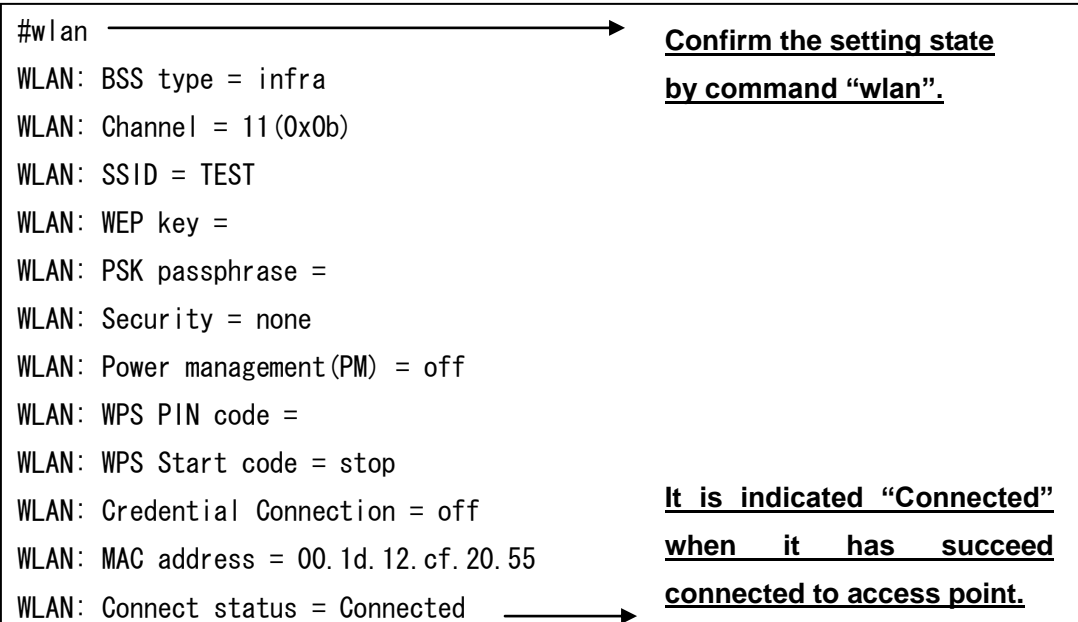

It confirms the setting that TCP/IP Network of PC① by terminal software PC①.

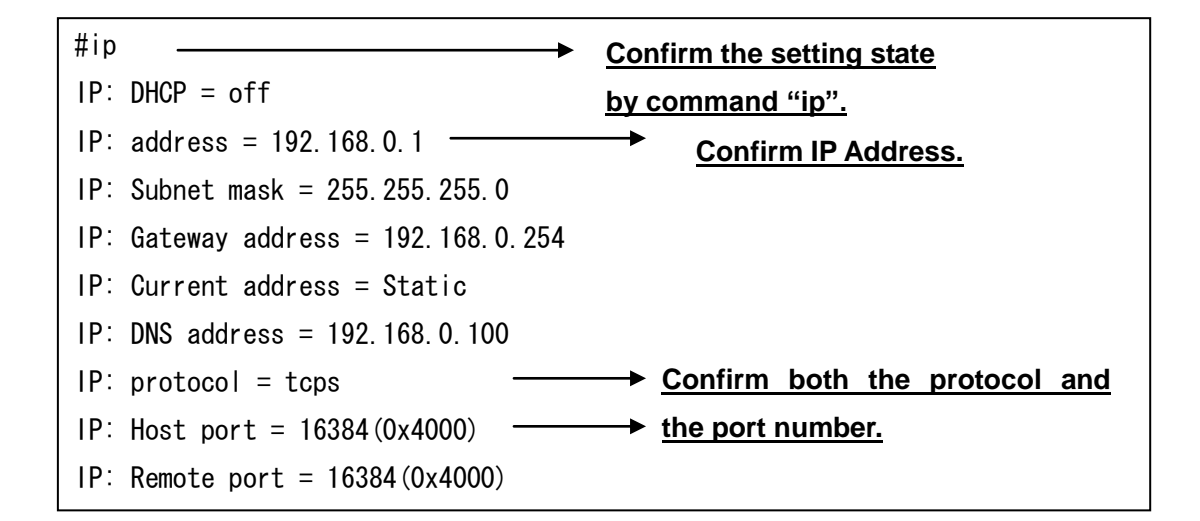

It restarts UART.

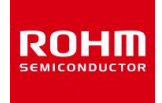

Please turn on while not pushing the space key after turning off.

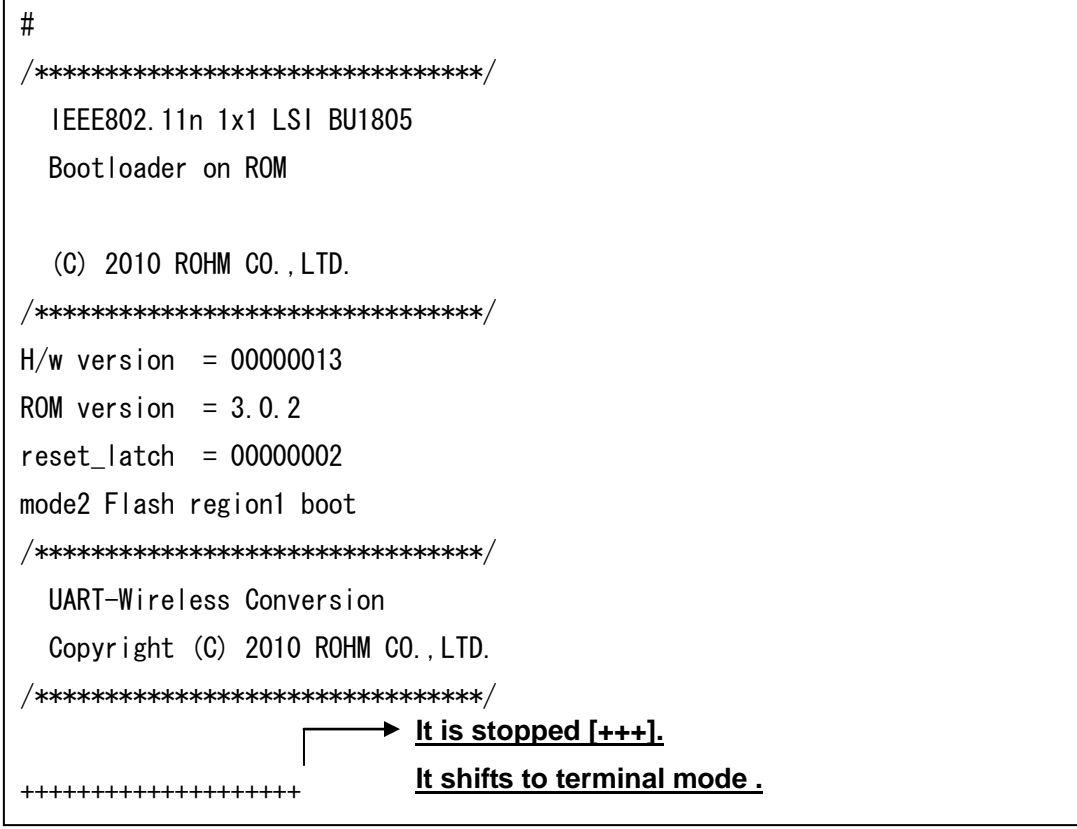

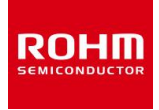

#### **7.2 TCP/IP Connection**

It connects the PC① by terminal software (Tera Term) PC②. IP Address is the same as [192.168.0.1].

Please click "[File]  $\rightarrow$  [New Connection] "after opening the terminal software (Tera Term) PC2 It will be opened the bellow window Please input the following after opening window.

Tera Term: New connection  $\boxed{\mathbf{x}}$ 

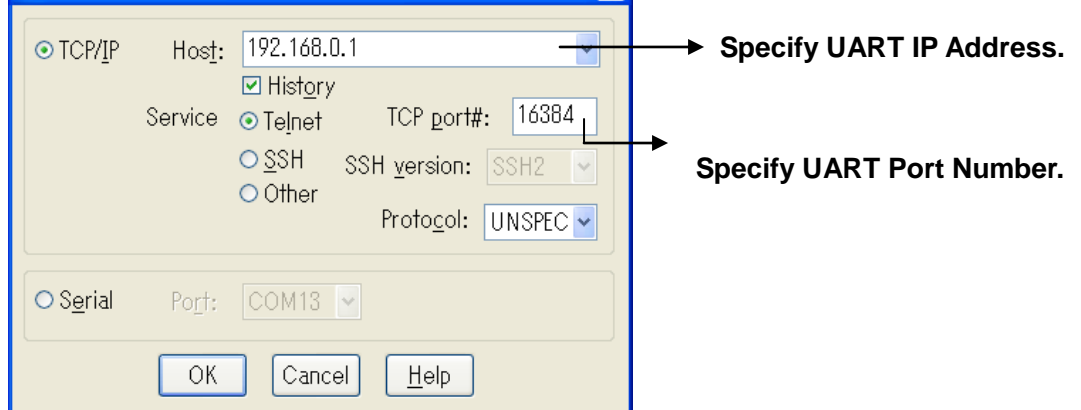

It inputs "hello world" by terminal software (Tera Term) PC① or PC② after TCP/IP connection.

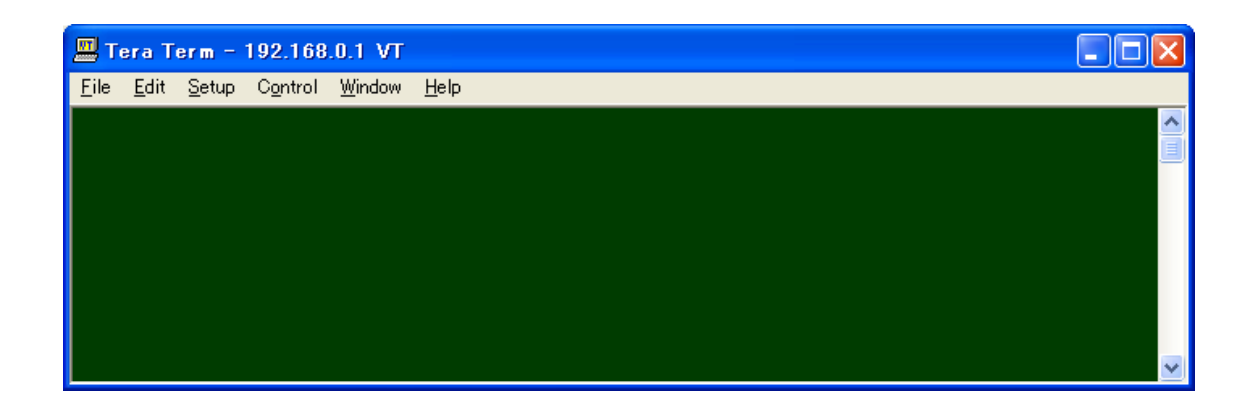

It is indicated "hello world" to other side PC.

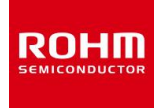

It will be indicated to terminal software (Tera Term) if you input the sentence from here.

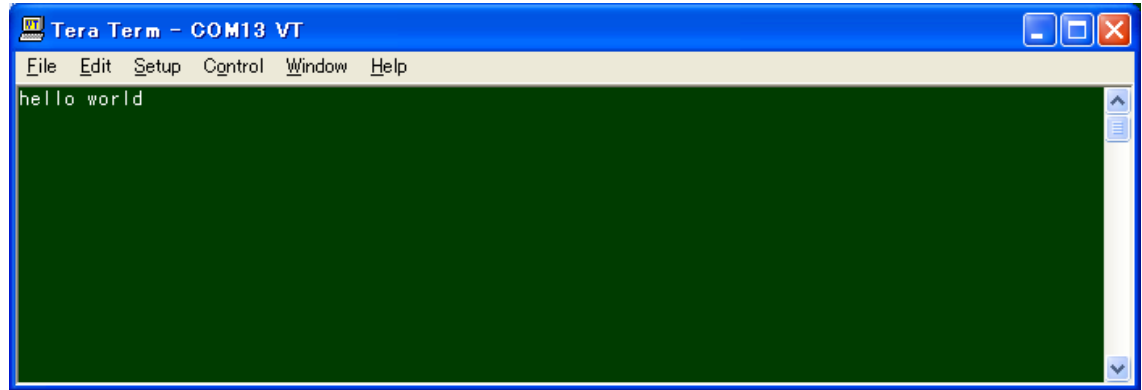

It is completed about tutorial.